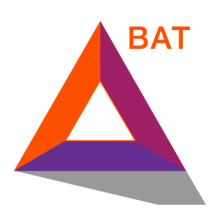

### **BAT Crowdsale**

## **How to Participate using Mist**

Disclaimer: We offer the following instructions only as helpful guidance on one ERC20 wallet option for participating in the token sale. Buyers should do their own research and not rely solely on material we are presenting. We make no representations or warranties that the following material is complete or accurate, or that Mist Ethereum Wallet (or any associated software or services) will be reliable or function as described. As such, Buyers assume all risks associated with the use of Mist, Ethereum Wallet (or any other ERC20 wallet) in connection with the token sale. For the terms and conditions concerning the token sale please visit **here** (Note: this link will be active shortly before the crowdsale.)

#### **Step One: Install Wallet**

Download the latest version of the Mist Ethereum Wallet here: <https://github.com/ethereum/mist/releases>

#### **Step Two: Run Wallet**

After installing the application of your choice (Mist), then run and synchronize with the blockchain. Caveats:

- The process can take a number of hours.
- **● Make sure you are syncing with the mainnet, NOT the testnet.**

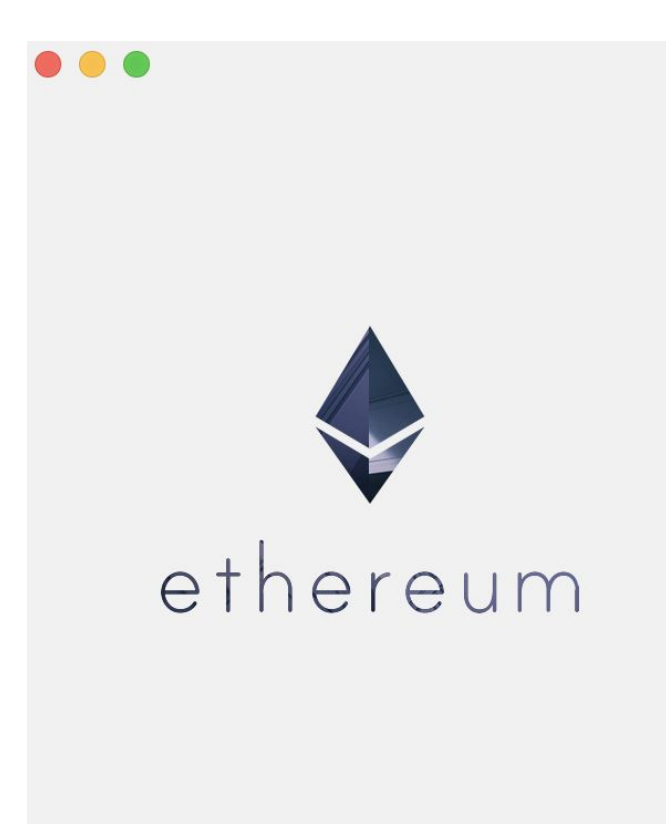

Ethereum is a platform for decentralized blockchain apps with a fully featured programming language

#### **USE THE TEST NETWORK**

Test the technology freely in a sandboxed testnet, without using real Ether.

#### **USE THE MAIN NETWORK**

You'll need some Ether to create and execute contracts. Don't worry, we'll help you get some...

Downloading blocks (6 peers)

Block 15,420 of 2,318,014 (Chain structure 98.61%)

#### Step Three: If needed, create a new account.

Click on "Add Account"

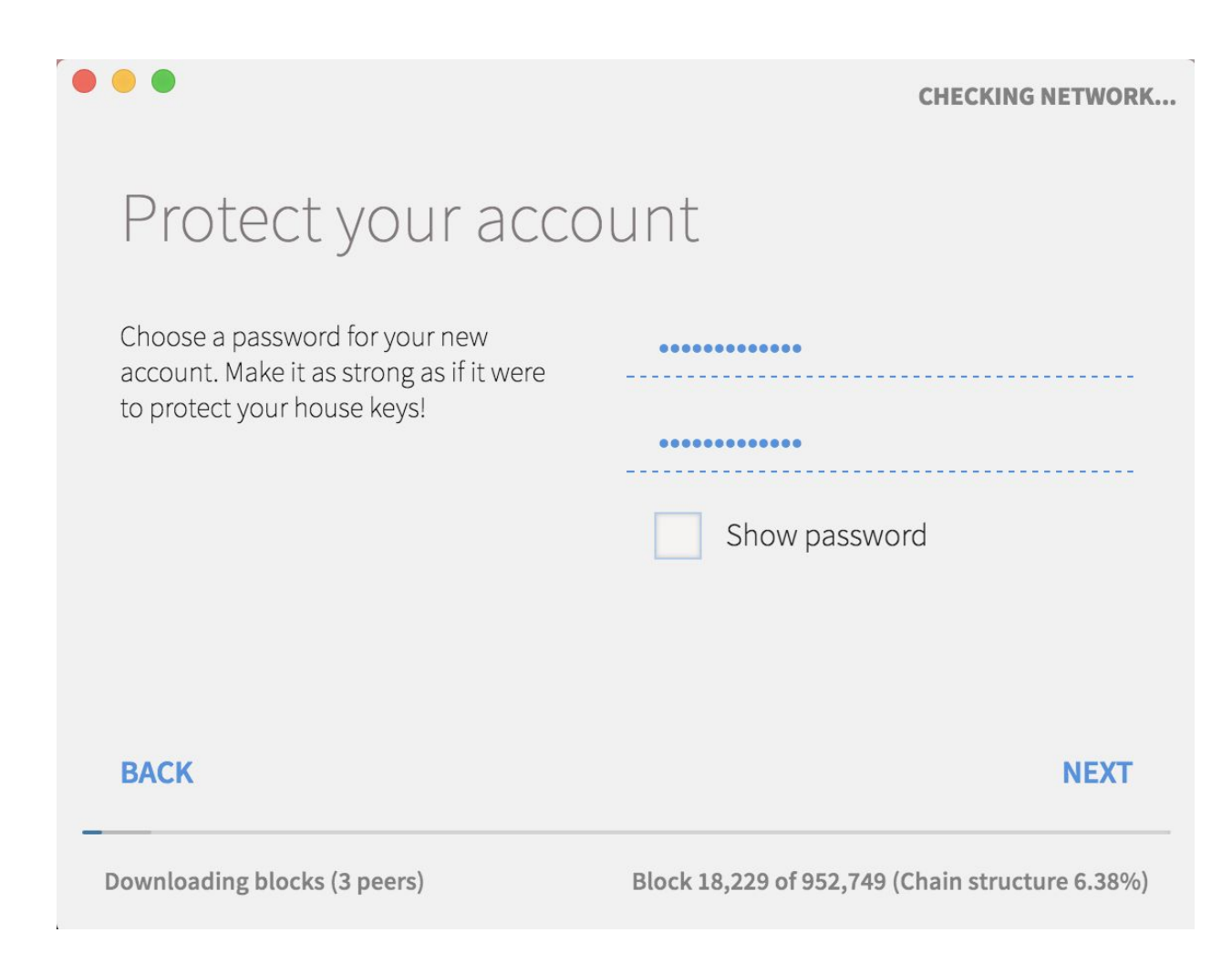

Add a very strong password and do not lose it.

Your new account should appear. If it does not, restart the wallet.

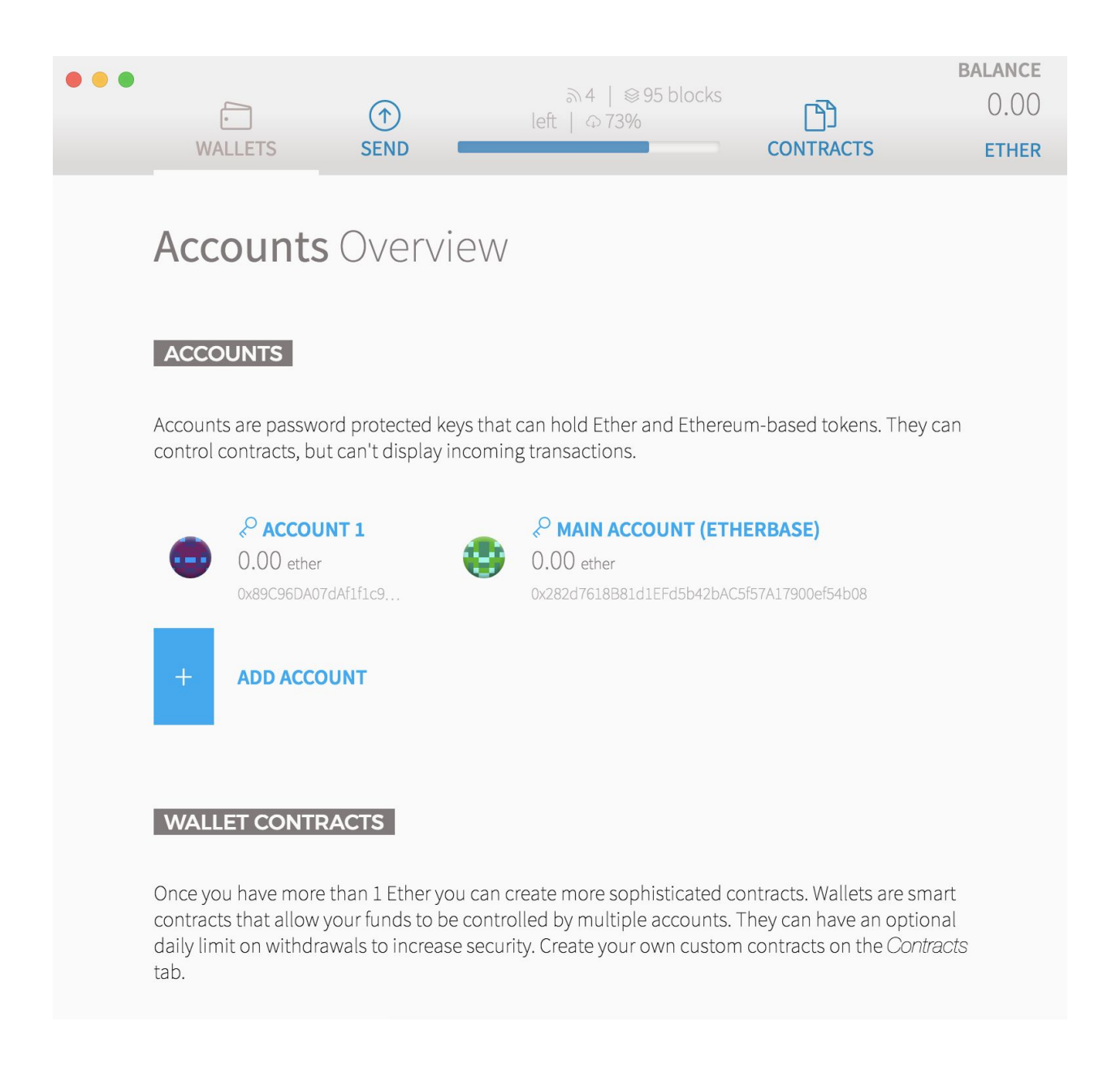

This process will create private and public keys for your account.

Caveat: You will not be able to access your account if you lose this information. In addition, if someone is able to access it, they will be able to take whatever is in your account. Use all necessary precautions to avoid this scenario.

#### **Step Four: Acquire ETH**

If you have sufficient ETH, you can skip this step. If you want to acquire ETH, then follow these steps. You can purchase ETH with world currencies such as dollars, euros, etc. on any of the well known cryptocurrency exchanges. When participating in a crowdsale you will need the

amount of ETH you are using for the token purchase plus a small amount of "gas," a small amount for transactions fees.

Caveat: Use only your own ETH account to buy tokens in the crowdsale. Do not use your "exchange account" or you risk both failing to acquire tokens and potentially losing all your ETH.

#### **Step Five: Confirm the address for the crowdsale**

On May 31, 2017 at approximately 3 pm GMT go to [www.basicattentiontoken.org](http://www.basicattentiontoken.org/) and confirm the crowdsale smart contract address. Make sure that this address is accurate, this is imperative. You need this location to participate in the sale. Errors can result in the lost of ETH and/or failure to participate in the token sale.

## **Step Six: Send ETH**

Before sending ETH, you must ensure the the crowdsale has commenced. To ensure this is the case, your wallet block number must be greater than or equal to the starting block listed on the [www.basicattentiontoken.org](http://www.basicattentiontoken.org/) at approximately 3 pm GMT May 31, 2017.

Open an account from which you wish to trade.

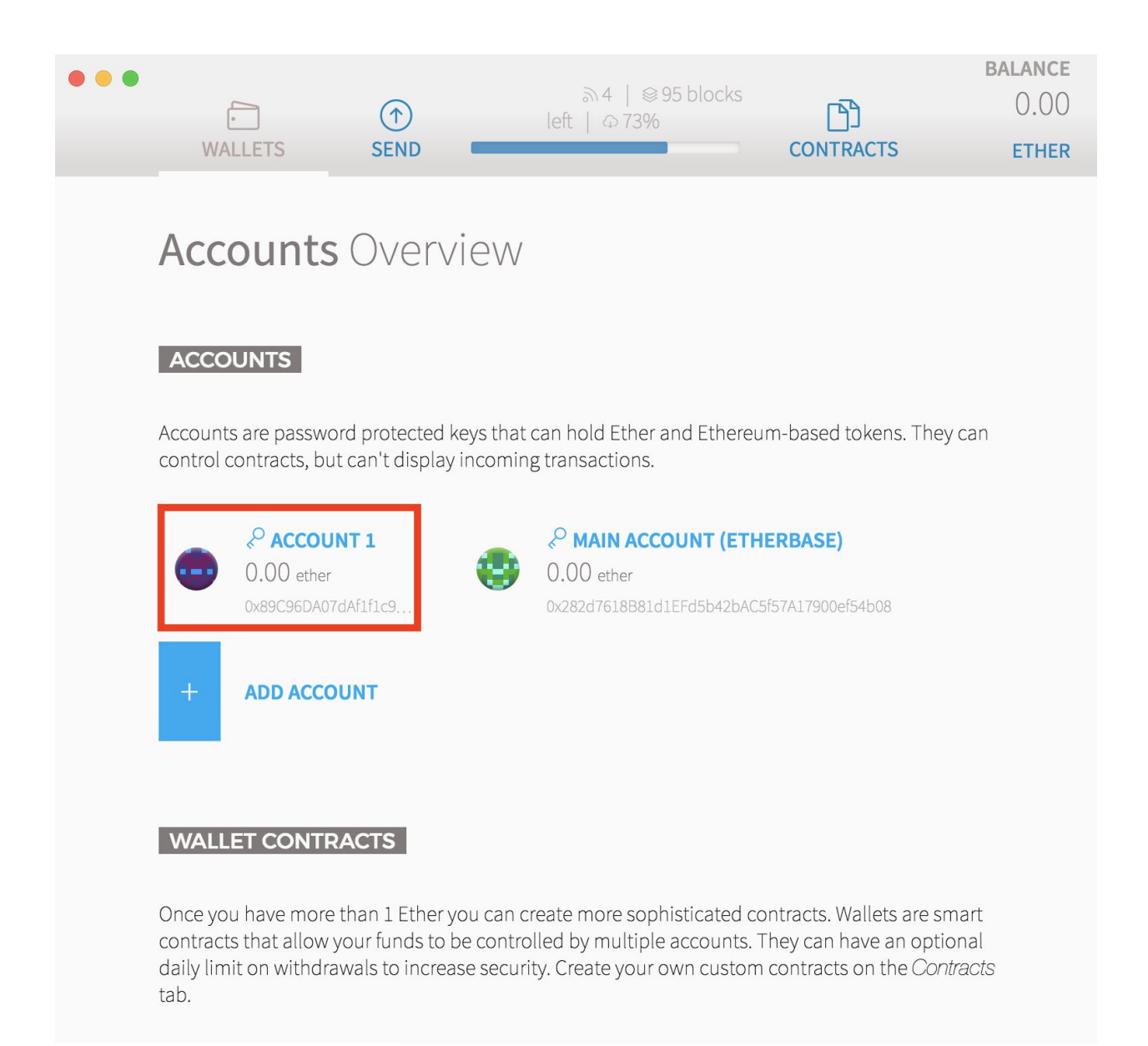

Click on Send:

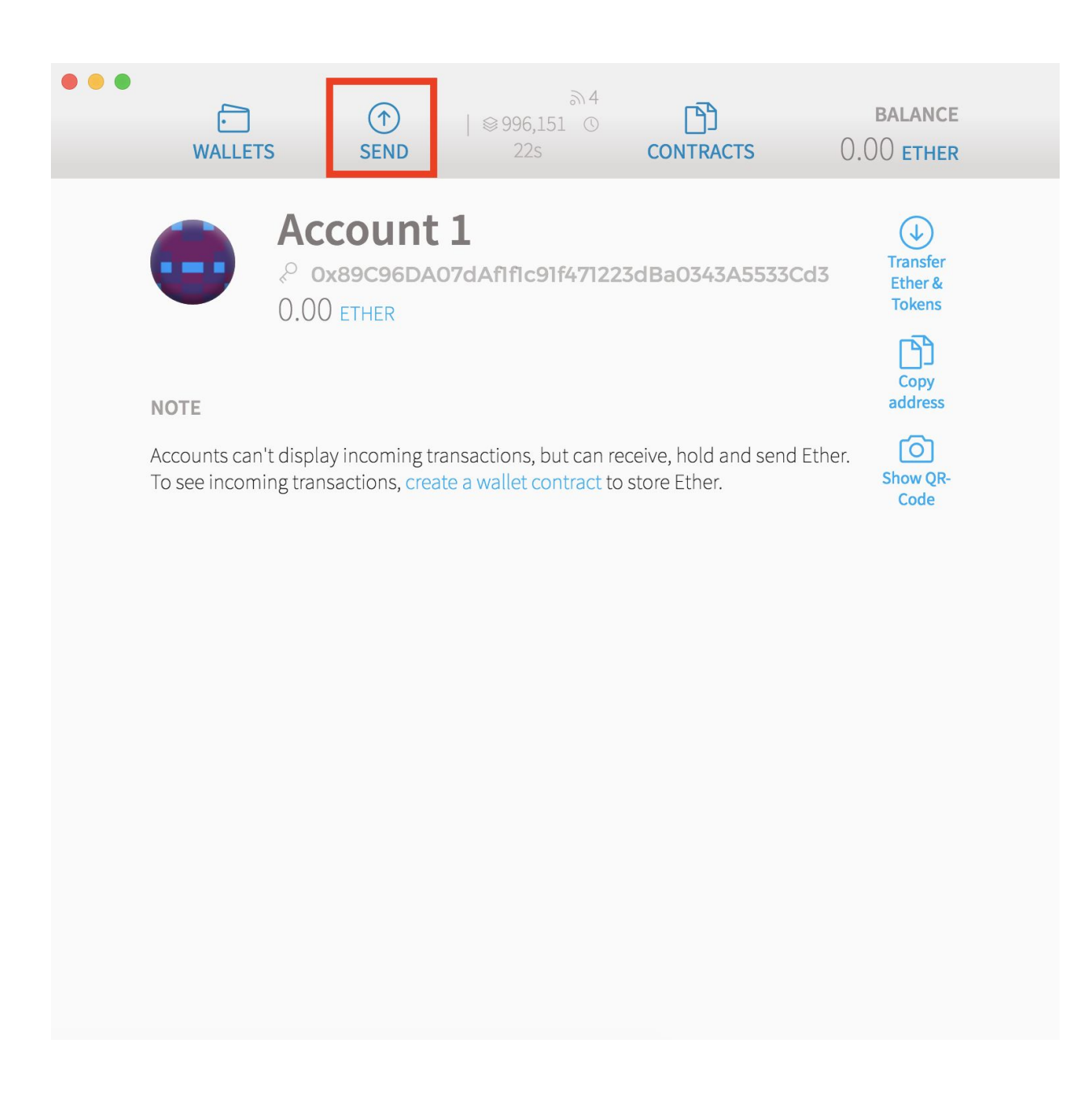

Enter the smart contract address where it says "Crowdfunding address goes here." Make sure the address is correct.

Enter the amount of ETH.

Click on "Show more options." Enter **(This value will be supplied shortly before the crowdsale on www.basicattentiontoken.org)** where it says "Data." Double check to make sure everything is correct and hit "send."

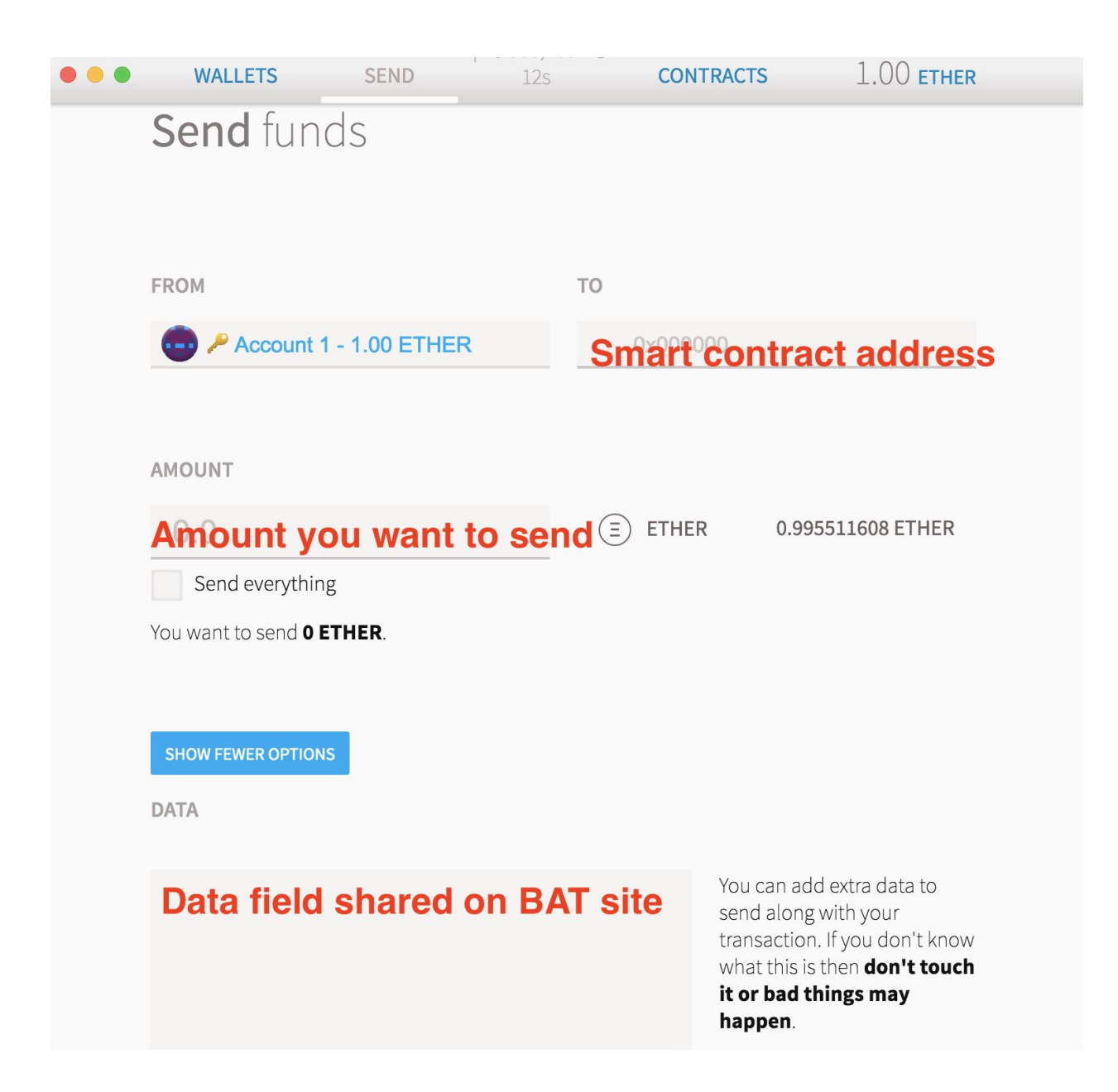

Review the Send Transaction panel that appears. Make sure the "gas" amount equals at least **200,000**. If is does not match that amount, increase it and click "send transaction."

# Send transaction

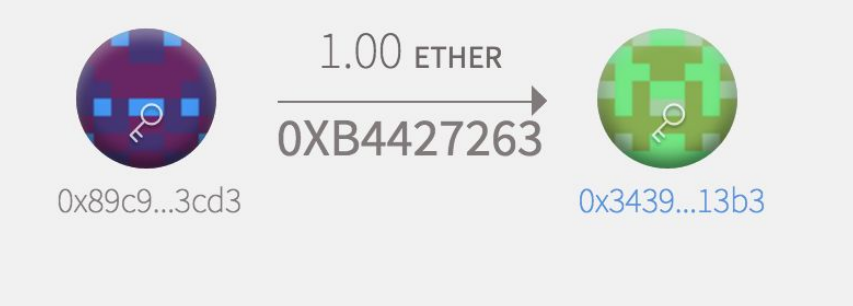

Estimated fee consumption

Provide maximum fee

Gas price

**RAW DATA** 

0xb4427263

0.0255886 ether (121,273 gas)

0.0044886 ether (21,273 gas)

0.211 ether per million gas

**TRY TO DECODE DATA** 

Enter password to confirm the transaction

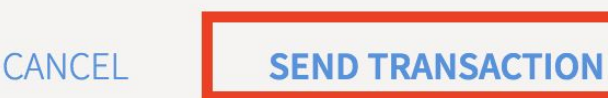

You have now purchased the amount of BAT that corresponds to the amount of ETH you sent.

If the crowdsale is not successful, you will be refunded.

The BAT is immediately transferable.

# **Step Seven: Confirm ETH was sent.**

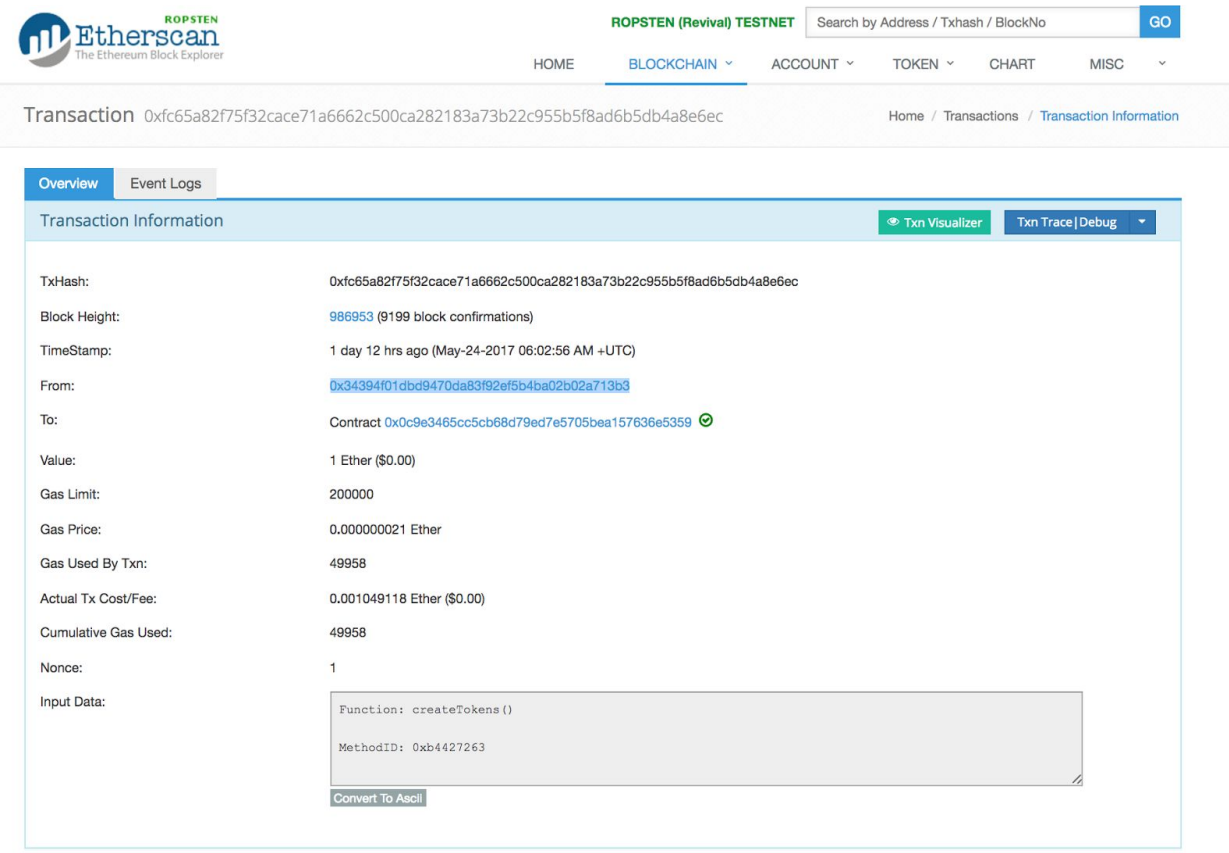

# **Step 8: Watch Token**

Click on "Contracts" and then Click on "Watch Token."

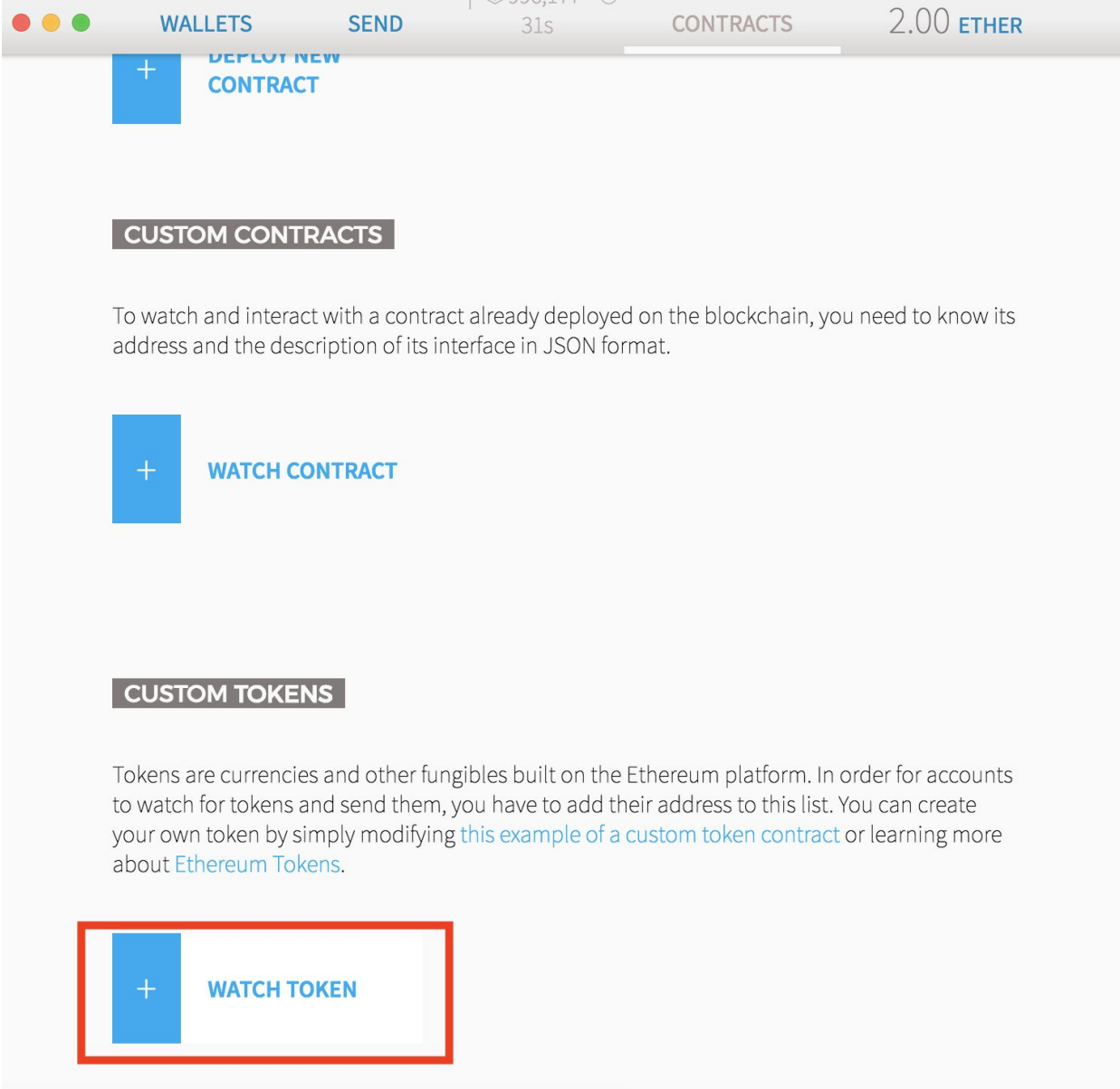

On the page that appears, add the smart contract address you used to buy BAT. Then add the name "Basic Attention Token" and the symbol "BAT" and "18" for the number of decimals. Click "Ok."